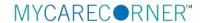

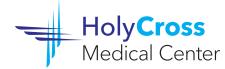

## A Patient's Guide: Adding Additional Family Members to a MyCareCorner Registered Account

## **Getting Started**

Additional family members (spouse, children, and/or parents) can be added to a registered MyCareCorner account once a healthcare provider (hospital or clinic) provides the family member with an email or a printed copy of the registration instructions for MyCareCorner.

## **Using the Email**

1. To add the family member to your registered MyCareCorner account, click the link in the email instructions.

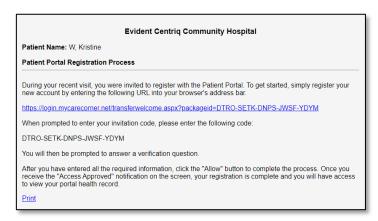

- 2. The MyCareCorner page is launched. Click Continue.
- 3. To confirm the identity of your family member, enter the family member's date of birth and click **Next**.

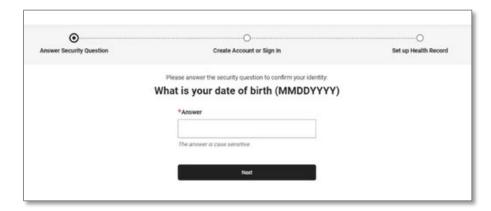

- 4. A question is displayed: **Do you already have a MyCareCorner account?** Select **Yes**.
- 5. The Sign in box is displayed. Enter the registered account member's Email and Password and click **Sign In**.

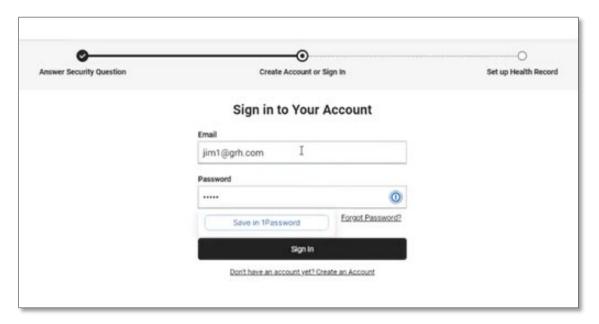

6. An "invitation to access" page is displayed with the name of the person's health record that you are accessing.

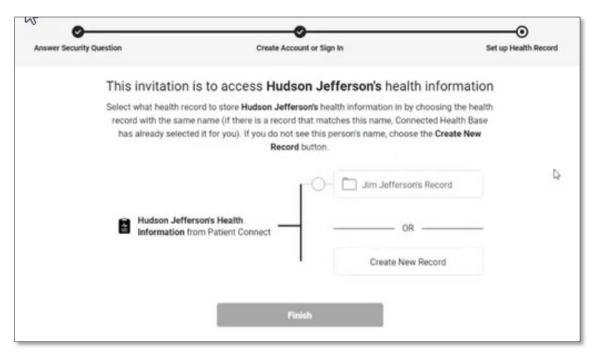

- 7. At this point, you do not want to put the family member's health information into your health record, so we need to create a new record for the family member. Click Create New Record. (If you select your record, the system recognizes that the names are not the same and will present a confirmation message. If so, click Cancel to go back.)
- 8. On the Create Health Record screen, enter the First Name, Last Name, Relationship to You, Country, Zip Code, Sex, and Date of Birth of the family member's record you are adding. Click **Next**.

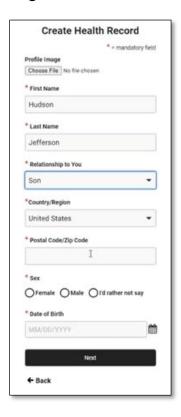

9. The authorization screen is displayed. Select Authorize.

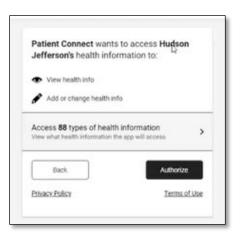

10. The Access Approved screen is displayed. Click **Home.** Now, both records are displayed. Select the record that you'd like to view.

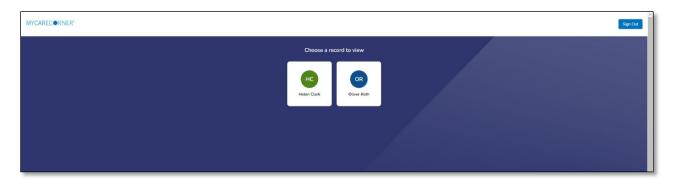

11. Once in a health record, you can switch the view to other records linked to your account. Click the circle with your initials on it (in the upper-right corner of the screen). Other records that you have linked are displayed. Click a name to switch the view.

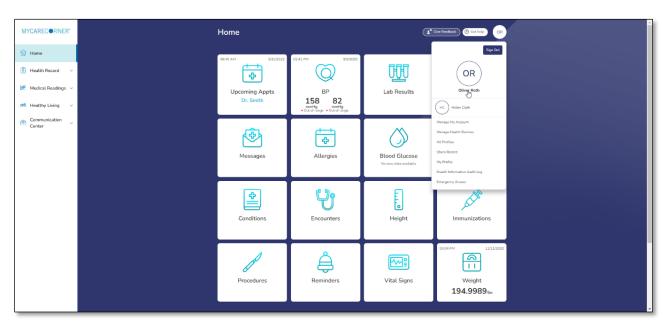

## **Using the Printed Instructions**

1. To add the family member to your registered MyCareCorner account, enter the URL from the printed invitation into the browser window.

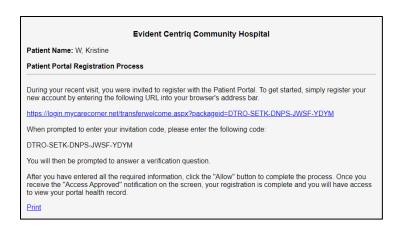

- 2. The MyCareCorner page is displayed. Click **Continue**.
- 3. The Invitation Code screen is displayed. Enter the invitation code from your printed instructions. Click **Next**.

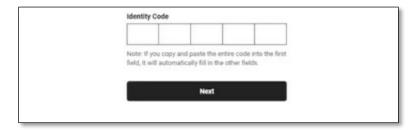

4. The confirm identity screen is displayed and the remaining steps are the same as in the <u>Using the Email</u> section. See steps 3-9 above to complete the process.